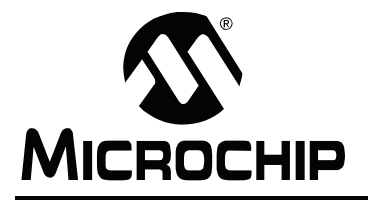

# **AN1136**

## **How to Use Widgets in Microchip Graphics Library**

*Author: Paolo Tamayo Anton Alkhimenok Microchip Technology Inc.*

## **INTRODUCTION**

The proliferation of graphical interfaces in ordinary devices is becoming noticeable. As we go along our daily activities, more and more products we encounter have some form of graphical interface. As this feature becomes a de facto standard, the need to manufacture these devices at a lower cost becomes apparent.  $PIC^{\circledast}$ microcontrollers, with their reputation for low risk product development, lower total system cost solution and faster time to market, makes this realizable. The free Microchip graphics library makes it very easy to integrate graphical features in an application. This application note details how a 16-bit microcontroller with a graphical library is used to drive a QVGA display supporting 16-bit colors.

For details about the PIC24F family of microcontrollers, refer to the "PIC24FJ128GA010 Family Data Sheet" (DS39747). For details of the Graphic Library API, please refer to the "Microchip Graphics Library API" documentation included in the installer of the library.

## **OVERVIEW OF THE GRAPHICS LIBRARY**

The Microchip Graphics Library was created to cover a broad range of display device controllers. Targeted for use with the PIC microcontrollers, it offers an Application Programming Interface (API) that performs rendering of primitive graphics objects as well as advanced widget-like objects. The library also facilitates easy integration of input devices through a messaging interface. Applications created using the library will also find a simple and straightforward process to change display devices if the need arises. The layered architectural design of the library makes all of these possible. The Microchip Graphics Library structure is shown in [Figure 1.](#page-0-0)

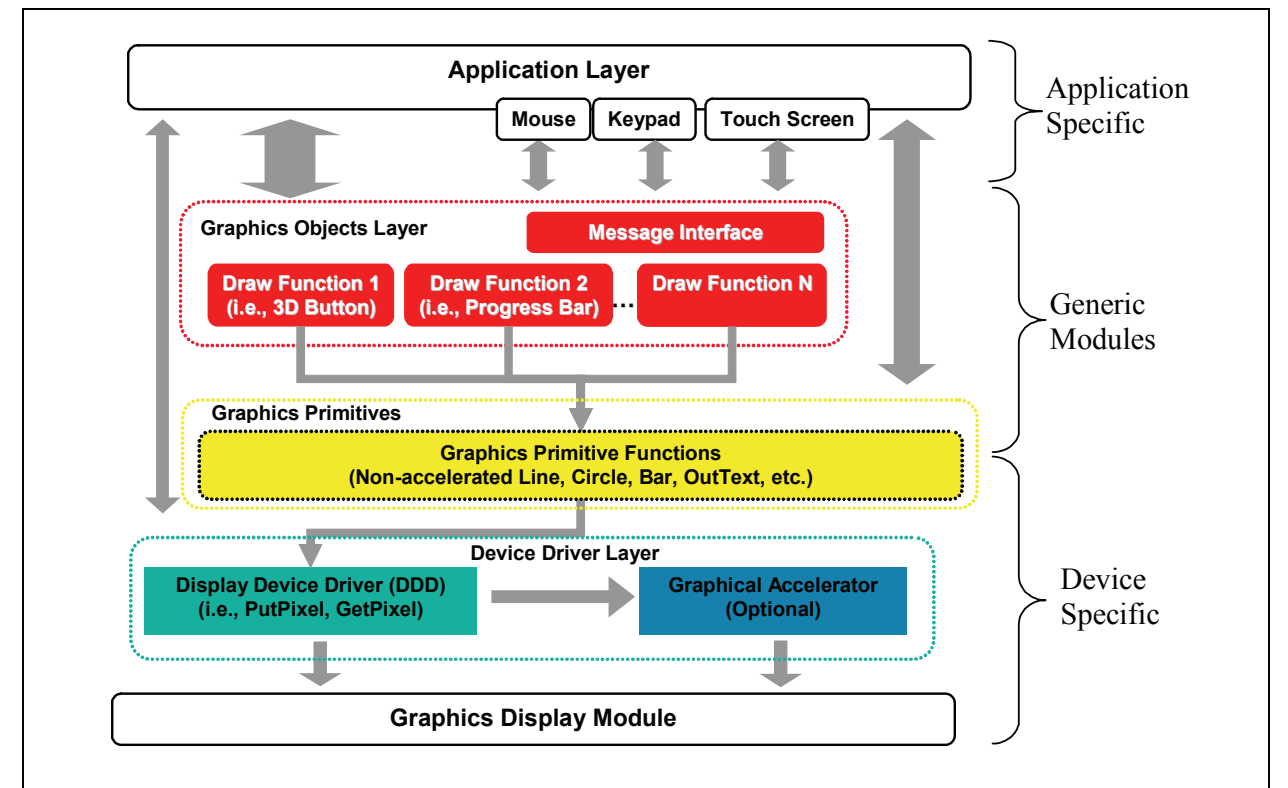

#### <span id="page-0-0"></span>**FIGURE 1: TYPICAL SYSTEM WITH MICROCHIP GRAPHICS LIBRARY**

## **AN1136**

The Application Layer is a program that utilizes the Graphics Library. The Graphics Object Layer (GOL) renders the widgets, such as Button, Slider, Window, etc. Throughout this document, widgets will be referred to as GOL Objects or Objects. To control these Objects, the GOL layer has a message interface which accepts messages from the Application Layer. This interface supports a variety of input devices, such as keyboards, side buttons, touch screens, mice, etc. The Graphics Primitive Layer implements the primitive drawing functions. These functions perform the rendering of graphics objects, such as Line, Bar, Circle, etc. The Display Device Driver is the device-dependent layer of the architecture. This layer talks directly to the display device controller. For each display controller, a separate driver should be implemented. This library comes with a list of display controller drivers already implemented as part of the Display Device Driver layer. If the display controller chosen is not in the list, the only modification needed to use the library will be the creation or modification of the Display Device Driver. This scheme allows the library to be portable between displays. Extensive API allows the application to access any layer of the library. Drawing and message processing are handled internally and can be kept transparent to the application.

The library also provides two configurations (Blocking and Non-Blocking), which are set at compile time. For Blocking configuration, draw functions delay the execution of programming until drawing is done. For Non-Blocking configuration, draw functions do not wait for the drawing completion and release control to the program. This allows efficient use of microcontroller time, since the program can perform other tasks instead of waiting for the drawing tasks to finish rendering. Non-Blocking configuration gives advantages in systems with hardware graphics accelerators and DMA. From the application point of view, Blocking and Non-Blocking configuration setting is transparent.

The GOL widgets make it easy and fast to create complex graphics user interfaces. The V1.0 of the graphics library supports the following:

- 1. Button
- 2. Slider
- 3. Window
- 4. Check Box
- 5. Radio Button
- 6. Edit Box
- 7. List Box
- 8. Group Box
- 9. Horizontal/Vertical Scroll Bars
- 10. Progress Bar
- 11. Static Text
- 12. Picture
- 13. Dial
- 14. Meter

Please refer to the "Microchip Graphics Library API" documentation for a description of each Object.

## **Object States**

The GOL Objects follow two types of states: the Property States and the Drawing States. Property States define action and appearance of Objects. Drawing States, on the other hand, indicate if the Object needs

to be hidden, partially redrawn or fully redrawn in the display. Some common Property States and Drawing States are shown in [Table 1.](#page-2-1)

Each Object has its own unique Property and Drawing States. Please refer to the API documentation for details of each Object's states.

| <b>State</b>   | Type     | <b>Description</b>                                                                                                    |  |
|----------------|----------|----------------------------------------------------------------------------------------------------|--|
| OBJ FOCUSED    | Property | Object is in the focused state. This is usually used to show selection of the<br>Object. Not all Objects have this feature.                                                                                                    |  |
| OBJ DISABLED   | Property | Object is disabled and will ignore all messages.                                                                                                    |  |
| OBJ DRAW FOCUS | Drawing  | Focus for the Object should be redrawn.                                                                                                    |  |
| OBJ DRAW       | Drawing  | Object should be redrawn completely.                                                                                                    |  |
| OBJ HIDE       | Drawing  | Object will be hidden by filling the area occupied by the Object with the common<br>background color. This has the highest priority over all Drawing States. When<br>an Object is set to be hidden, all other Drawing States are overridden. |  |

<span id="page-2-1"></span>**TABLE 1: COMMON OBJECT STATES**

## **Style Scheme**

All Objects uses a style scheme structure that defines the font and colors used. Upon the Object's creation, a user-defined style scheme can be assigned to the

Object. In the absence of the user-defined scheme, the default scheme is used. [Table 2](#page-2-0) summarizes the style scheme components.

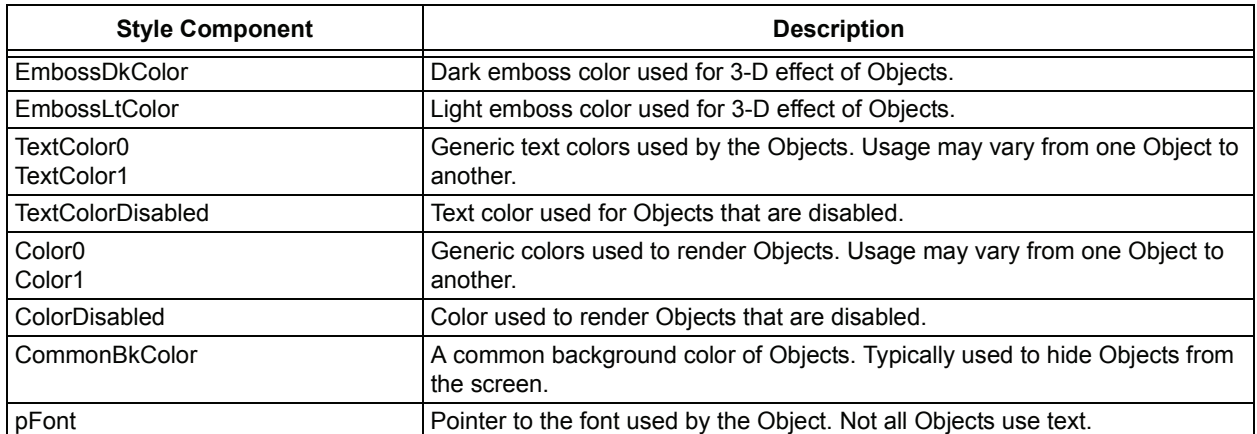

#### <span id="page-2-0"></span>**TABLE 2: STYLE SCHEME COMPONENTS**

TextColorDisabled and ColorDisabled are used when the Object is in the disabled state. Otherwise, TextColor0, TextColor1, Color0 and Color1 are used. When the Object Drawing State is set to hide, the CommonBkColor is used to fill the area occupied by the Object.

A benefit derived from the use of the style scheme is that each Object can be assigned a unique style scheme. Two or more Objects of the same type can have a unique scheme applied to them. This gives flexibility in customizing the look and feel of Objects used from one application to another.

## **Active Object List**

The Graphics Library groups the Objects which are currently displayed and receiving messages with linked lists. At any point, GOL messaging and drawing functions operate on this list. Created Objects are automatically added to the current link list. Only one Object linked list can be active at a time; it is possible to maintain multiple lists of Objects. For multiple lists, applications will be responsible in the management of switching from one list to another. This scheme allows applications to treat each list as a display page which results in an easy management of display pages. Only the active list will be displayed in the screen. Please refer to the "Microchip Graphics Library API" for details on this topic.

## **Drawing**

To render the Objects, the application should call a draw manager, GOLDraw(). The function parses the active link list and redraws the Objects with the drawing states set. When the rendering is completed, drawing states of the Objects are cleared automatically. The first created Object will be drawn first. After all Objects in the current link list are drawn, the GOLDraw() calls the GOLDrawCallback() function. Custom drawing can be implemented in this function.

## **Messaging**

Portability is one of the key features of the library. A variety of input devices is supported. The library provides an interface to accept messages from the input devices. Any input device event is sent to the library following the GOL message structure. The structure has the following definition:

#### <span id="page-3-1"></span>**EXAMPLE 1:**

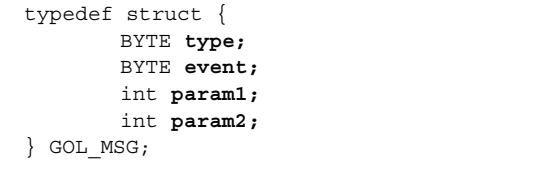

The field **type** defines the type ID of the input device. The field **event** indicates the type of action. Fields, **type** and **event**, will decide how **param1** and **param2** will be interpreted. For some cases, only **param1** is used, while in others, both parameter fields will be required.

To illustrate the usage of the GOL\_MSG, let us take the touchscreen module as an example. The GOL\_MSG fields are defined in [Table 3](#page-3-0).

<span id="page-3-0"></span>**TABLE 3: TOUCHSCREEN MESSAGING DEFINITION**

| Field | <b>Description</b>                            |  |  |
|-------|-----------------------------------------------|--|--|
| Type  | TYPE TOUCHSCREEN                              |  |  |
| Event | Possible event IDs are the following:         |  |  |
|       | EVENT INVALID                                 |  |  |
|       | EVENT MOVE                                    |  |  |
|       | EVENT PRESS                                   |  |  |
|       | EVENT RELEASE                                 |  |  |
|       | param1 The x-coordinate position of the touch |  |  |
|       | param2 The y-coordinate position of the touch |  |  |

When the screen is touched, the application must populate the message structure and pass it to the library message handler function, GOLMsg (GOL\_MSG\* pMsg). The Object that includes the x,y position will change its state based on its current state and the event. The custom actions on the input device events can be done in the GOLMsgCallback() function. The function is called each time a valid message for some object is received.

## **GRAPHICS LIBRARY USAGE**

The library is designed to enable seamless integration of a graphical interface into an application. Using the already defined Objects requires very minimal coding. The library provides an API to easily create, manage and destroy the Objects. Normally, Object behavior is managed by the library. This is facilitated by the use of the messaging scheme described earlier. The received messages are processed, and based on the message contents, the affected Object's state is altered. The library then automatically redraws the Object to show the change in state.

[Figure 2](#page-4-0) shows a simple flow to use the Graphics Library. Assuming that the user interface module and display drivers are chosen and added, minimal coding will be needed. First, **InitGraph()** is called to reset the display device controller, move the cursor position to (0,0) and initialize the display to all black. Next, GOLCreateScheme() is called to define the style scheme to be used for the Objects. If no changes to the style scheme will be specified, the default style scheme is used. In this case, the InitGraph() and GOLCreateScheme() functions can be performed by just one function call to GOL Init().

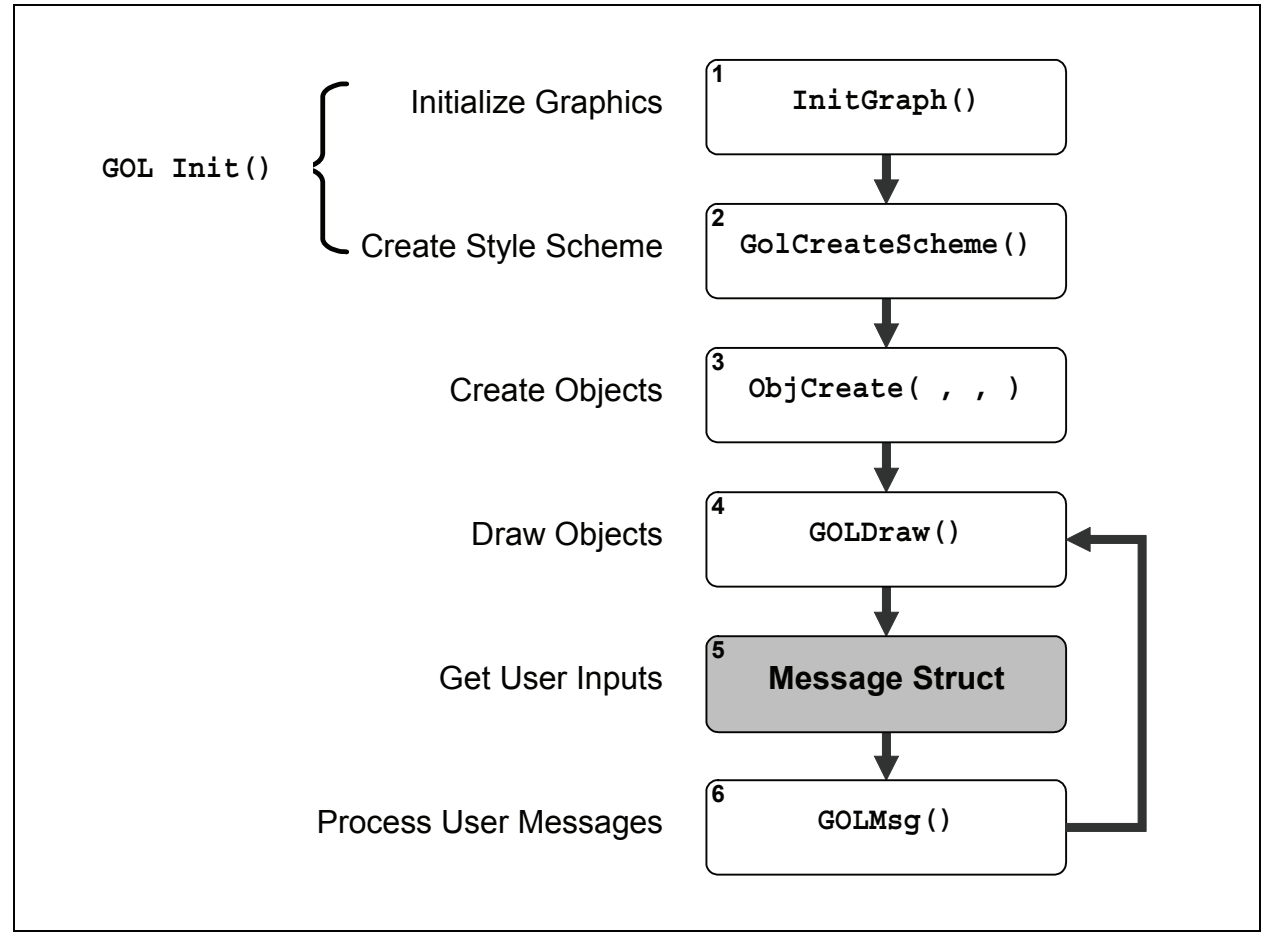

<span id="page-4-0"></span>**FIGURE 2: BASIC LIBRARY USAGE FLOW**

If a new style scheme is to be created, the following code can be used as an example to set the colors:

#### **EXAMPLE 2:**

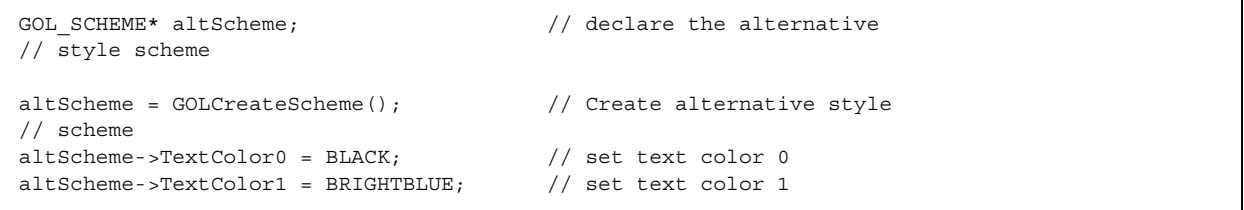

The next step is to create the Objects that will be used. The  $objCreate($ , , ) function represents the multiple Objects that will be created. This can be a single **BtnCreate( , , )** call to create a Button Object or

**EXAMPLE 3:**

a series of calls to different Object create functions. For example, to create three Objects (two Buttons and one Slider), the following **ObjCreate()** function calls are performed:

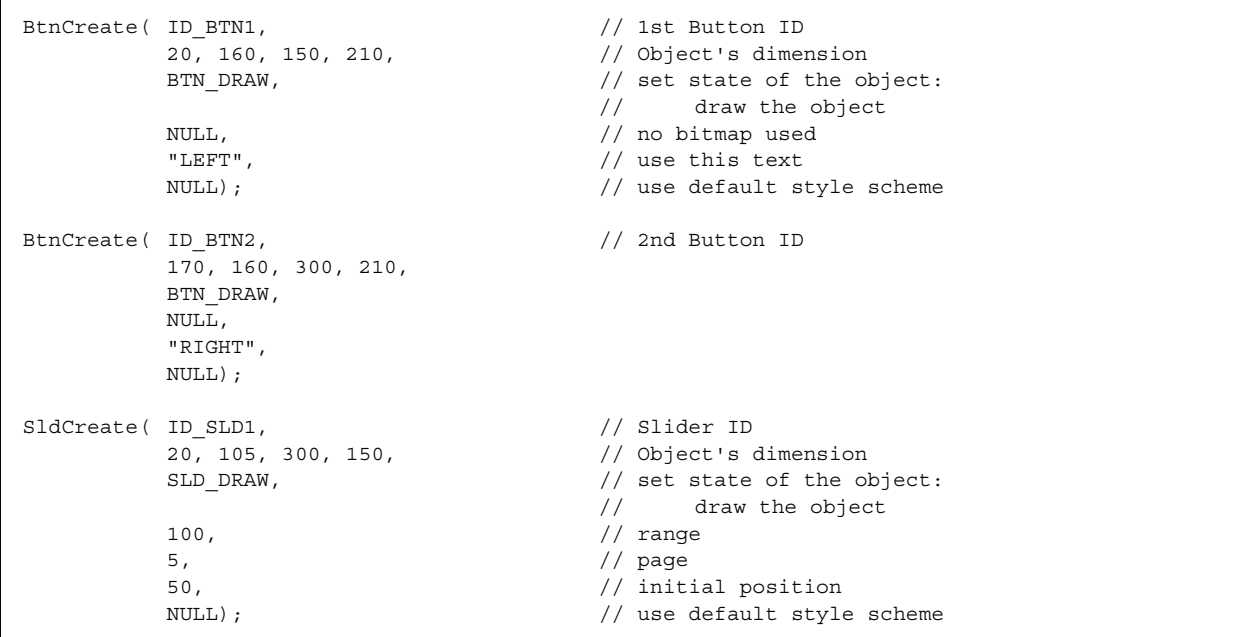

All of these function calls are represented as **ObjCreate()** in [Figure 2,](#page-4-0) where Obj represents Btn for the Buttons and Sld for the Slider. Each Object in the library has its own **ObjCreate()** function. These functions return a pointer to the newly created Object. If the memory allocation for the Object fails, NULL is returned. If successful, the newly created Object is automatically added to the linked list described earlier.

After the Objects are created, they are drawn by calling the GOLDraw() function. This function parses the active Object's linked list and checks the drawing state of the Objects. If an Object has a pending drawing state set, the Object will be redrawn. From the example, the drawing state for the Button is BTN\_DRAW and for the Slider is SLD DRAW. After GOLDraw() renders the Object, it resets the pending drawing state.

Changes in the state of the Objects can be done through the input devices, such as keypads, side buttons and touchscreen. In this example, we assume a touchscreen. The touchscreen module populates the message structure for any user action on the screen. This is indicated as a shaded box task (step 5) in the flow of [Figure 2.](#page-4-0) The message is then processed by the library with a call to the GOLMsg() function (step 6 in [Figure 2](#page-4-0)). All objects are parsed to check which one is affected by the message. The affected Object will process the message and change its state according to the indicated action in the message. To show this change in state, GOLDraw() is again called. This will render the Object with the new state. Buttons will show the pressed and released actions when touched while the slider will slide its thumb when touched and moved.

### APPLICATION INTEGRATION

The primary purpose of using graphical interfaces has always been intended to improve and enhance user experience on devices. Aside from the additional cool factor it gives the product, it also provides users additional capabilities and better feedback on the devices they are operating on. For example, in home security systems, the keypad can be turned into a touchscreen display reducing the keys to maybe two (the ON and OFF button). It does not only eliminate the complicated keys and primitive character display, it also provides additional functionality, such as status, setup and settings, which further enhances usage of the system. Other examples are seen in home automation, industrial controls and medical devices, where graphical displays integrate controls of motors, pumps, compressors and temperature sensors, among others.

How do we integrate controls of these external devices into the graphical interface? How do we control the motor speed? How do we implement the numeric keypad? The following sections give a simple procedure to modify object behavior as well as integrate controls of external devices. Through the use of the callback functions, we will see how Object behavior can be changed and set up variables that control external devices.

At this point, we can see that the three Objects are fully operational with the touchscreen using minimal code. In some cases, these default Object actions are not enough for application purposes. The library provides capability to add advanced Object control and behavior, as well as integrating these Objects into an application to control external modules, such as motors or LEDs. This advanced topic is covered in the next sections.

### CUSTOM ACTION ON MESSAGE

In the previous example, it was shown how Objects are created and drawn using very little code. Using the touch screen module, the Object's state can be changed. How do we use this functioning Object in an application? Also, how do we change default behavior of the object? Again, for simplicity, we use the same example and extend the code to include intermediate manipulation of the Object states. Assume that the Slider represents a physical device (i.e., motor speed) that has to be controlled. Also, in addition to the thumb-based control for the Slider, we want to have two buttons to move the slider in fixed steps. The "LEFT" Button will move the Slider's thumb to the left and the "RIGHT" Button will move the Slider's thumb to the right. Since the Slider was created with a page size of 5, every press of a Button will increment or decrement the Slider position by 5 units.

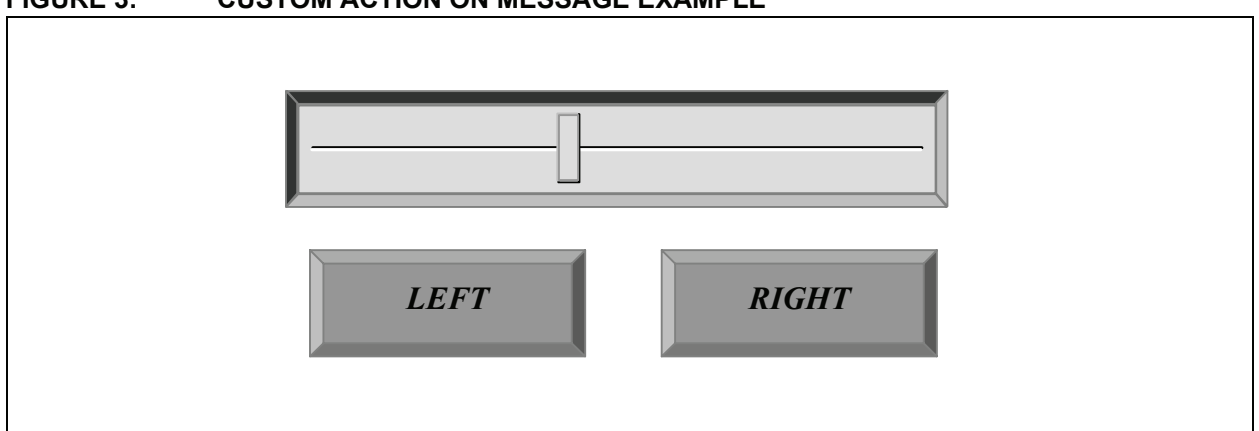

<span id="page-6-0"></span>**FIGURE 3: CUSTOM ACTION ON MESSAGE EXAMPLE** 

To implement this functionality, the message callback function, GOLMsgCallback(), is used. This callback function is called by the GOLMsg() function whenever a valid message is received by the Object.

For example, to press the Button with ID, ID BTN1, the user presses the screen location where the Button is drawn. The user action is detected by the touchscreen module. The application layer populates the GOL Msg structure [\(Example 1\)](#page-3-1) and calls the message handler function, GOLMsq().

To process this message, GOLMsg() parses the Objects list to find which Object was affected and calls the GOLMsgCallback() function. The application has the option here to create the custom action on the event or change to the state of the Object. From coding perspective, the application can decide if GOLMsgCallback() will return '0' or '1'. If '1' is returned, default action will be

executed to change the state of the affected Object. If 'o' is returned, the application assumes all the changes on the state of the Object and default action is not performed. GOLDraw() will render the Object that has changed its drawing state. In the GOLMsgCallback() function, the application receives three parameters: raw GOL message, translated message and pointer to the Object. The raw GOL message is a pointer to an original message structure populated by the input device module. The pointer to the Object affected by the message allows the application to get all of the information about the Object and control its states. The translated message is a number returned by the library; it shows what kind of event happened for the affected Object. Translated messages are specific to each Object. For the two Objects used in the demo code, [Table 4](#page-7-0) summarizes the translated messages.

| <b>Object</b> | <b>Translated Message</b>           | <b>Description</b>                                                                                                    |
|---------------|-------------------------------------|----------------------------------------------------------------------------------------------------|
| <b>Button</b> | BTN MSG PRESSED<br>BTN-MSG RELEASED | Sets the current user action on the Button.                                                                                                    |
| Slider        | SLD MSG INC<br>SLD MSG DEC          | These dictate the direction of the movement of the Slider thumb. For<br>both vertical and horizontal orientation. Sliders can move in the<br>negative or positive direction. |

<span id="page-7-0"></span>**TABLE 4: SLIDER AND BUTTON TRANSLATED MESSAGES**

**Note:** Refer to the API documentation for the translated messages of all Objects.

Going back to the example, to move the Slider's thumb using the Buttons, the code shown below can be implemented inside the messaging callback function:

#### **EXAMPLE 4:**

```
WORD GOLMsgCallback(WORD objMsg, OBJ_HEADER* pObj, GOL_MSG* pMsg){
   WORD objectID;
   SLIDER *pSldObj;
}
// get the ID of the object currently being evaluated
   objectID = GetObjID(pObj);// check if message is for 1st Button 
   if (objectID == ID BTN1) \{// This message is for 1st Button
       // Check if button is pressed
       // objMsg is the translated message from the object
       if (objMsg == BTN_MSG_PRESSED) {
           // Button is pressed decrement the slider position 
           // Slider pointer is retrieved for slider named ID_SLD1
           pSldObj = (SLIDER*)GOLFindObject(ID_SLD1);
           // position is decremented by Slider's current page value 
           SldDecPos(pSldObj);
           // set the state to redraw slider thumb to reflect new position
           SetState(pSldObj, SLD_DRAW_THUMB);
       }
   }
   // check if message is for 2nd Button
   if (objectID == ID BTN2) \{// This message is for 1st Button
       // Check if button is pressed
       if (objMsg == BTN_MSG_PRESSED) {
           // if button is pressed increment the slider position 
           // slider pointer is retrieved for slider named ID_SLD1
           pSldObj = (SLIDER*)GOLFindObject(ID_SLD1);
           // position is incremented by Slider's current page value 
           SldIncPos(pSldObj);
           // set the state to redraw slider thumb to reflect new position
           SetState(pSldObj, SLD_DRAW_THUMB);
       }
   }
   // we must return 1 here to update on the buttons (press and release effects)
   return 1;
```
This shows a drawing state change in the Slider. Using the Buttons, we have altered the behavior of the Slider. Button 1 decrements the position of the Slider's thumb while Button 2 increments the position of the thumb each time the Buttons are pressed. The draw callback

function always returns a  $1'$  to enable the default actions on the Buttons showing the press and release effect of the touchscreen and the default action on the Slider (move thumb to touch area).

As an example, on the property state change in Objects, the Button's behavior is changed when pressing and releasing. [Figure 4](#page-9-0) shows the changes to the left Button when pressed. A bitmap is drawn over the Button's face and the text, "LEFT", is moved to the right to accommodate the bitmap. When released, the bitmap goes to the same appearance as shown in [Figure 3.](#page-6-0) The Button on the right will also exhibit similar changes to its property when pressed and released. To implement such property changes, the message callback function should be modified as shown below:

#### <span id="page-9-0"></span>**FIGURE 4: BUTTON CHANGE**

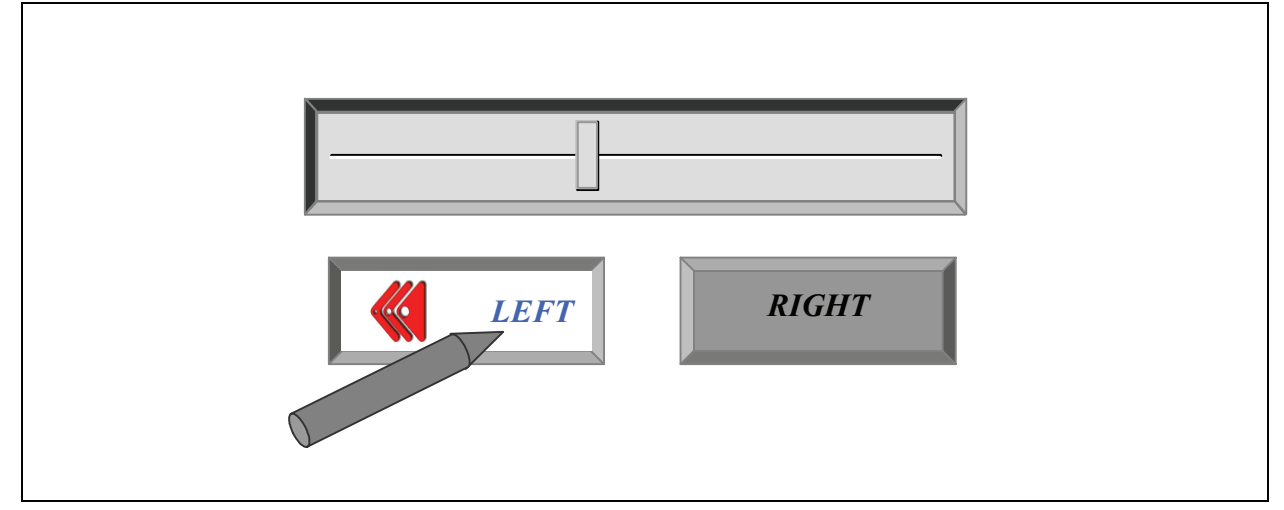

```
EXAMPLE 5:
```

```
// bitmap assumed to be declared externally
extern BITMAP FLASH redRightArrow;
extern BITMAP_FLASH redLeftArrow;
WORD GOLMsgCallback(WORD objMsg, OBJ_HEADER* pObj, GOL_MSG* pMsg){
   WORD objectID;
   SLIDER *pSldObj;
   objectID = GetObjID(pObj);
   if (objectID == ID BTN1) {
       if (objMsg == BTN_MSG_PRESSED) {
           // set bitmap to show
           BtnSetBitmap(pObj, &redLeftArrow); 
           // set text alignment to right
           SetState(pObj, BTN TEXTRIGHT);
           pSldObj = (SLIDER*)GOLFindObject(ID_SLD1);
           SldDecPos(pSldObj);
           SetState(pSldObj, SLD_DRAW_THUMB);
       }
       else {
           // remove the bitmap
           BtnSetBitmap(pObj, NULL);
           // place the text back in the middle 
           ClrState(pObj, BTN_TEXTRIGHT);
       }
   }
   if (objectID == ID_BTN2) {
       if (objMsg == BTN_MSG_PRESSED) {
           // set bitmap to show 
           BtnSetBitmap(pObj, &redRightArrow);
           // set text alignment to left
           SetState(pObj, BTN_TEXTLEFT);
           pSldObj = (SLIDER*)GOLFindObject(ID_SLD1);
           SldIncPos(pSldObj);
           SetState(pSldObj, SLD_DRAW_THUMB);
       }
       else {
           // remove the bitmap
           BtnSetBitmap(pObj, NULL);
           // place the text back in the middle
           ClrState(pObj, BTN_TEXTLEFT);
       }
   }
   return 1;
}
```
The text alignments of the two Buttons are moved to the left and to the right whenever they are pressed. This changes the property state of the Buttons. Additionally,

the Buttons show bitmaps of red arrows whenever they are pressed. (See [Example A-2](#page-17-0) in **[Appendix A:](#page-15-0) "Source Code"** for details.)

## **Custom Drawing**

In some cases, it is also necessary to add customized drawings on the screen. This is usually added to implement rendering of graphics that are otherwise not covered by the library Objects. An example would be animation using a series of bitmaps or simple graphics to indicate some system variables in the application. An important note in rendering customized graphics is to ensure that the drawing of library Objects should not conflict with the customized drawing. Some drawing parameters, such as current color used, line type, line size, graphic cursor location and clipping regions, may be set when GOLDraw() is rendering objects. If custom graphics set these parameters while some Objects are still being drawn, this may result in Objects not rendered properly. The library provides opportunity for the application to perform this customized rendering. This must be implemented in the GOLDrawCallback() function.

When all Objects in the active link list are drawn, GOLDraw() calls GOLDrawCallback(). Inside this function, color, clipping region, line types and graphic display cursor can be modified by the custom drawings. The callback function has the option to return the drawing control to  $GOLDraw()$ . If the callback returns a '0', drawing of GOL Objects in the active list is suspended. If a '1' is returned, GOLDraw() resumes in checking for state change in the Objects in the active lists and renders the Objects that need to be updated.

Going back to our example, let us assume there is an additional graphical Object that is application-defined. This Object will be a level control represented by a series of bars. As the value of the Slider increases (position of the thumb goes to the right), bars are drawn to represent the value. When the Slider value decreases (thumb moves to the left), bars are erased accordingly. [Figure 5](#page-11-0) illustrates this user-defined graphical Object.

<span id="page-11-0"></span>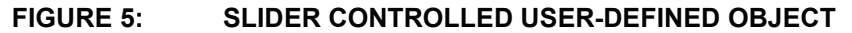

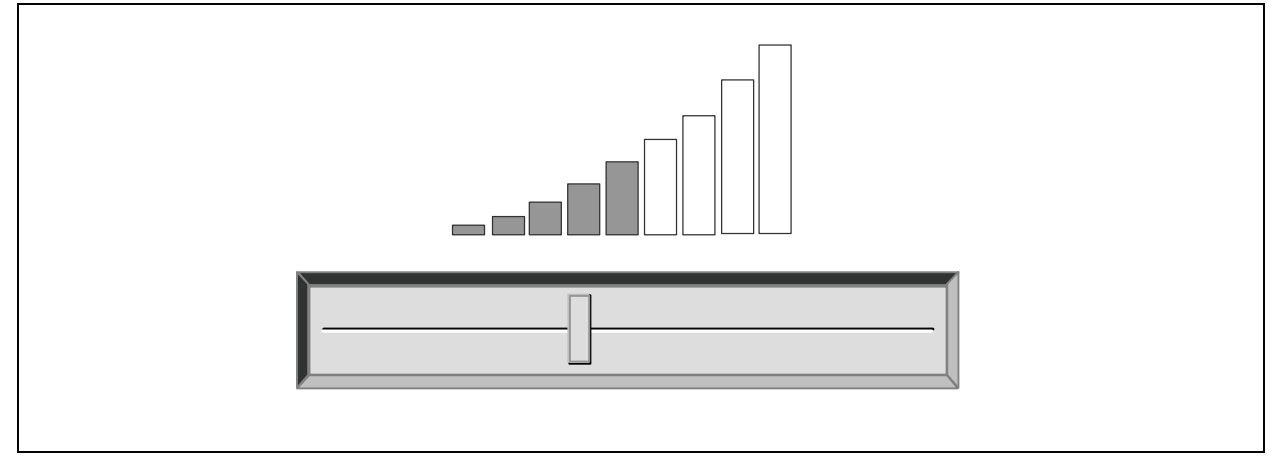

Using the GOLDrawCallback() function will ensure that the rendering of the user Object will be clean without interference from the drawing performed by the library.

To draw the level control, the GOLDrawCallback() function is modified to contain the following code:

#### **EXAMPLE 6:**

```
WORD value, y, x; // variables for the slider position
   static WORD prevValue = 0;// maintains the previous value of the Slider
    if (update) {
   /* User defined graphics:
        This draws a series of bars indicating the value/position of the 
        slider's thumb. The height of the bars follows the equation of a 
       parabola "(y-k)^2 = 4a(x-h) with vertex at (k, h) at (60,100) on
       the display. The value 110 is the 4*a constant. x & y are calculated
        based on the value of the slider thumb. The bars are drawn from 
        60 to 260 in the x-axis and 10 to 100 in the y-axis. Bars are drawn
        every 6 pixels with width of 4 pixels.
        Only the bars that are added or removed are drawn. This may require
        extra computation. However, it results in significant less data movement.
       Thus resulting in an overall efficient customized drawing. 
   */
   // check the value of slider
   value = SldGetPos(pSld);
   // remove bars if there the new value is less 
   // than the previous
   SetColor(BLACK) 
   if (value < prevValue) {
       while (prevValue > value) {
           // get the height of the bar to be removed
           y = (prevValue*prevValue)/110;
           // bars are drawn every 6 pixels with width = 4 pixels.
           x = (prevValue * 2);x = x - (x<sup>o</sup>6);// draw a BLACK colored bar to remove the current bar drawn
           Bar(x+60,100-y, x+64,100);
           // decrement by three since we are drawing every 6 pixels
           prevValue -= 3;
       }
   }
   // Draw bars if there the new value is greater 
   // than the previous
   else {
       while (prevValue < value) {
           // set the color of the bar drawn
           if (prevValue < 60) {
              SetColor(BRIGHTGREEN);
           } else if ((prevValue < 80) &amp; &amp; (prevValue > = 60)) {
               SetColor(BRIGHTYELLOW); 
           } else if (prevValue >= 80) {
               SetColor(BRIGHTRED); 
           }
           // get the height of the bar to be drawn
           y = (prevValue*prevValue)/110;
           // bars are drawn every 6 pixels with width = 4 pixels.
           x = (prevValue * 2);x = x - (x<sup>o</sup>6);// draw a bar to show increase in value
           Bar(x+60,100-y, x+64,100);
           // increment by three since we are drawing every 6 pixels
           prevValue += 3;
       }
   }
   // prevValue will have the current value after drawing or removing bars.
   // reset the update flag
   update = 0; }
    return 1;
```
}

The main code is also modified to add the initialization of the new global Slider Pointer.

## **EXAMPLE 7:**

```
// Global variable declarations
SLIDER *pSld; // global Slider pointer
WORD update; // global variable for
                            // graphics update flag
// modification in slider creation in main and initialization of 
// user graphics update flag
pSld = SldCreate(ID_SLD1, // Slider ID
  20, 105, 300, 150, // Object's dimension
  SLD DRAW, // set state of the object:
                            // draw the object 
  100, // range
  5, // page 
  50, // initial position
  NULL); \frac{1}{2} // use default style scheme
update = 1; \frac{1}{2} // to initialize the user
                            // graphics update flag
```
The global variable, *update,* is added to refresh the bar graphics only when necessary (when the Buttons are pressed or the Slider is moved). This makes the drawing callback function immediately return a '1' when there are no Objects in the screen affected by the messages. The complete code listing for this example is shown in [Example A-3](#page-18-0) in Appendix A: "Source **[Codeî](#page-15-0)**.

## **Compile-Time Options**

The library provides compile-time options that may affect application or system requirements. To save on program memory, some of the unused code may be removed. For example, unused widgets or input devices can be removed (touchscreen, keypad, etc.). If some hardware accelerator is present in the display controller, it can be used by modifying the driver code and disabling the primitive layer code. Please refer to the "Microchip *Graphics Library APIî* documentation for details on the compile-time options.

## **PROJECT FILES**

For the complete listing of the project files and directory structure, please refer to Microchip graphics library available at www.microchip.com/graphics. Installation of the library will include the examples given in this application note. The directory structure of the installed library will be similar to the following:

Microchip Solutions AN1136 Demo Microchip Graphics Documents Utilities Include Graphics

Where the subdirectory, "AN1136 Demo", will contain the source code of the demo application described in this document. This directory can be the project directory where application code can be added and compiled with the library. "Microchip" subdirectory contains the library components. The "Graphics" subdirectory is where the C files, documentation and utilities are located. The "Include" subdirectory contains the "Graphics" subdirectory with the library header files. All subdirectories and files under the "Microchip" directory should not be modified. In case your project will use more than one Microchip library solution, this directory will contain all the library files you install. Thus, it is important to maintain the files in this directory.

The "Microchip Solution" directory may become your MyProjects directory that will contain all your projects using the different Microchip solutions.

## **CONCLUSION**

The Microchip Graphics Library is a free graphics library available for PIC microcontroller. It provides ready to use Objects for applications requiring widget-type control in their interfaces. Its architecture makes the library independent on the display hardware used and requires only a creation or modification of one device driver file. This facilitates an easy migration from one display device to another. The implementation of the messaging scheme also provides easy integration of a variety of input devices. Developers wanting to integrate graphical interfaces to their application will surely see how this library can hasten time to market of their product using PIC microcontrollers.

## <span id="page-15-0"></span>**APPENDIX A: SOURCE CODE**

## **A.1 Examples**

The following examples show how the Microchip Graphics Library routines are used in an application.

#### A.1.1 EXAMPLE 1

This example shows a very simple usage of the GOL Objects of the library. It creates three Objects and draws them accordingly. A touchscreen interface is assumed that supplies the user action on the Objects. It assumes that all other header files needed by the library have been included in the project.

```
EXAMPLE A-1:
```

```
/*******************************************************************/
/*******************************************************************/
#define ID_BTN1 10
#define ID_BTN211
#define ID_SLD112
GOL SCHEME* altScheme; \frac{1}{\sqrt{6}} declare the alternative
                                 // style scheme
int main(void){
   GOL MSG msg; \frac{1}{2} // GOL message structure to
                                 // interact with GOL
  TouchInit(); \frac{1}{2} // Initialize touch screen
  GOLInit(); \frac{1}{2} // Initialize graphics library &
                                 // create default style scheme for GOL
  altScheme = GOLCreateScheme(); // Create alternative style 
                                          // scheme<br>// set text color 0
   altScheme->TextColor0 = BLACK;altScheme->TextColor1 = BRIGHTBLUE; // set text color 1
   BtnCreate( ID BTN1, \frac{1}{1} at Button ID
            20, 160, 150, 210, // Object's dimension
                                          // set state of the object:
                                          // draw the object 
            NULL, \sqrt{} no bitmap used
            "LEFT", // use this text
            NULL); \frac{1}{100} and \frac{1}{100} are default style scheme
   BtnCreate( ID BTN2, // 2nd Button ID
            170, 160, 300, 210,
            BTN_DRAW,
            NULL,
            "RIGHT",
            NULL);
   SldCreate( ID SLD1, // Slider ID
            20, 105, 300, 150, // Object's dimension
            SLD_DRAW, // set state of the object:
                                          // draw the object 
            100, // range
            5, // page 
            50, // initial position
            NULL); \frac{1}{2} are default style scheme
   while(1)\{if (GOLDraw()){<br>TouchGetMsg(&msg); \frac{1}{2} // Get message from
                                          // Get message from
                                          // touch screen
            GOLMsg(&msg); \sqrt{} Process message
      }
  }
}
// Call back functions must be defined and return a value of 1 
// even though they are not used
WORD GOLMsgCallback(WORD objMsg, OBJ_HEADER* pObj, GOL_MSG* pMsg){
  return 1;
}
WORD GOLDrawCallback(){
  return 1;
}
```
## A.1.2 EXAMPLE 2

This example is a modification of the GOLMsqCallback() function of [Example A-1,](#page-16-0) where the Slider's thumb movement can also be controlled by the two Buttons and it displays the image when the Button is pressed.

## <span id="page-17-0"></span>**EXAMPLE A-2:**

```
/*******************************************************************/
/*******************************************************************/
// bitmap assumed to be declared externally
extern BITMAP_FLASH redRightArrow;
extern BITMAP_FLASH redLeftArrow;
WORD GOLMsgCallback(WORD objMsg, OBJ_HEADER* pObj, GOL_MSG* pMsg){
    WORD objectID;
   SLIDER *pSldObj;
   objectID = GetObjID(pObj);
    if (objectID == ID_BTN1) {
       if (objMsg == BTN_MSG_PRESSED) {
               // set bitmap to show
               BtnSetBitmap(pObj, &redLeftArrow); 
               // move the text to the right
               SetState(pObj, BTN_TEXTRIGHT);
               pSldObj = (SLIDER*)GOLFindObject(ID_SLD1);
               SldDecPos(pSldObj);
               SetState(pSldObj, SLD_DRAW_THUMB);
        }
       else {
               // remove the bitmap
               BtnSetBitmap(pObj, NULL);
               // place the text back in the middle 
               ClrState(pObj, BTN_TEXTRIGHT);
       }
    }
    if (objectID == ID_BTN2) {
       if (objMsg == BTN_MSG_PRESSED) {
               // set bitmap to show 
               BtnSetBitmap(pObj, &redRightArrow);
               // move the text to the left
               SetState(pObj, BTN TEXTLEFT);
               pSldObj = (SLIDER*)GOLFindObject(ID_SLD1);
               SldIncPos(pSldObj);
               SetState(pSldObj, SLD_DRAW_THUMB);
        }
       else {
               // remove the bitmap
               BtnSetBitmap(pObj, NULL);
               // place the text back in the middle
               ClrState(pObj, BTN TEXTLEFT);
       }
    }
    return 1;
}
```
### A.1.3 EXAMPLE 3

This example is a modification of the GOLDrawCallback () function of [Example A-1](#page-16-0), where the Slider's thumb movement controls the drawing of a user-defined graphic that represents a level value. The message callback function is the same as [Example A-2.](#page-17-0)

#### <span id="page-18-0"></span>**EXAMPLE A-3:**

```
/*******************************************************************/
/*******************************************************************/
#define ID_BTN1 10
#define ID_BTN2 11
#define ID_SLD1 12
// bitmap assumed to be declared externally
extern BITMAP_FLASH redRightArrow;
extern BITMAP_FLASH redLeftArrow;
GOL SCHEME* altScheme; \frac{1}{2} // declare the alternative
                                     // style scheme
// Global variable declarations
SLIDER *pSld; <br> WORD update; <br> // global variable for <br> // global variable for
                                     // global variable for
                                     // graphics update flag
int main(void){
  GOL MSG msq; \frac{1}{2} // GOL message structure to
                                     // interact with GOL
   TouchInit(); \frac{1}{2} // Initialize touch screen
   GOLInit(); \sqrt{ Initialize graphics library &
                                     // create default style scheme for GOL
   altScheme = GOLCreateScheme(); // Create alternative style 
                                                   // scheme
   altScheme->TextColor0 = BLACK;<br>altScheme->TextColor1 = BRIGHTBLUE;<br>// set text color 1
   altScheme ->TextColor1 = BRIGHTBLUE;
   BtnCreate( ID_BTN1, 20, 160, 150, 210, // 1st Button ID<br>20, 160, 150, 210, // Object's dimer
                                                  // Object's dimension
                    BTN_DRAW, \frac{1}{1} // set state of the object:<br>\frac{1}{1} draw the object
                                                      draw the object
                    NULL, \frac{1}{\sqrt{2}} no bitmap used
                    "LEFT", \frac{1}{2} // use this text NULL);
                                                  // use default style scheme
   BtnCreate ( ID_BTN1, \frac{1}{2} // 2nd Button ID
                    170, 160, 300, 210,
                    BTN_DRAW,
                    NULL,
                    "RIGHT",
                    NULL);
   pSld = SldCreate( ID_SLD1, \frac{1}{20}, 105, 300, 150, \frac{1}{20} // Object's (
                    20, 105, 300, 150, // Object's dimension
                                                  // set state of the object:
                                                  // draw the object 
                    100, // range
                    5, // page 
                    50, // initial position
                    NULL);<br>
// use default style scheme
   update = 1; \frac{1}{2} // to initialize the user
                                                   // graphics update flag
   while(1)\{if (GOLDraw()) \{// Draw GOL object
                    TouchGetMsg(&msg); \sqrt{} // Get message from
                                                   // touch screen
                    GOLMsg(&msg); // Process message
      }
   }
}
```
## **AN1136**

#### **EXAMPLE A-3: (CONTINUED)**

```
WORD GOLDrawCallback(){
WORD value, y, x; // variables for the slider position
    static WORD prevValue = 0; // maintains the previous value of the Slider
    if (update) {
   /* User defined graphics:
        This draws a series of bars indicating the value/position of the 
         slider's thumb. The height of the bars follows the equation of a 
       parabola "(y-k)^2 = 4a(x-h) with vertex at (k, h) at (60,100) on
       the display. The value 110 is the 4*a constant. x & y are calculated
        based on the value of the slider thumb. The bars are drawn from 
        60 to 260 in the x-axis and 10 to 100 in the y-axis. Bars are drawn
        every 6 pixels with width of 4 pixels.
        Only the bars that are added or removed are drawn. This may require
        extra computation. However, it results in significant less data movement.
        Thus resulting in an overall efficient customized drawing. 
    */
   // check the value of slider
   value = SldGetPos(pSld);
   // remove bars if there the new value is less 
    // than the previous
   SetColor(BLACK) 
   if (value < prevValue) {
       while (prevValue > value) {
           // get the height of the bar to be removed
           y = (prevValue*prevValue)/110;
           // bars are drawn every 6 pixels with width = 4 pixels.
           x = (prevValue*2);
           x = x - (x%6);// draw a BLACK colored bar to remove the current bar drawn
           Bar(x+60,100-y, x+64,100);
           // decrement by three since we are drawing every 6 pixels
           prevValue -= 3;
       }
    }
    // Draw bars if there the new value is greater 
   // than the previous
   else {
       while (prevValue < value) {
           // set the color of the bar drawn
           if (prevValue < 60) {
               SetColor(BRIGHTGREEN);
           } else if ((prevValue < 80) && (prevValue >= 60)) {
              SetColor(BRIGHTYELLOW);
           } else if (prevValue >= 80) {
               SetColor(BRIGHTRED); 
           }
           // get the height of the bar to be drawn
           y = (prevValue*prevValue)/110;
           // bars are drawn every 6 pixels with width = 4 pixels.
           x = (prevValue * 2);x = x - (x%6);// draw a bar to show increase in value
           Bar(x+60,100-y, x+64,100);
           // increment by three since we are drawing every 6 pixels
           prevValue += 3;
       }
   }
}
   // prevValue will have the current value after drawing or removing bars.
   // reset the update flag
   update = 0; }
     return 1;
}
```
#### **Note the following details of the code protection feature on Microchip devices:**

- Microchip products meet the specification contained in their particular Microchip Data Sheet.
- Microchip believes that its family of products is one of the most secure families of its kind on the market today, when used in the intended manner and under normal conditions.
- There are dishonest and possibly illegal methods used to breach the code protection feature. All of these methods, to our knowledge, require using the Microchip products in a manner outside the operating specifications contained in Microchipís Data Sheets. Most likely, the person doing so is engaged in theft of intellectual property.
- Microchip is willing to work with the customer who is concerned about the integrity of their code.
- Neither Microchip nor any other semiconductor manufacturer can guarantee the security of their code. Code protection does not mean that we are guaranteeing the product as "unbreakable."

Code protection is constantly evolving. We at Microchip are committed to continuously improving the code protection features of our products. Attempts to break Microchip's code protection feature may be a violation of the Digital Millennium Copyright Act. If such acts allow unauthorized access to your software or other copyrighted work, you may have a right to sue for relief under that Act.

Information contained in this publication regarding device applications and the like is provided only for your convenience and may be superseded by updates. It is your responsibility to ensure that your application meets with your specifications. MICROCHIP MAKES NO REPRESENTATIONS OR WARRANTIES OF ANY KIND WHETHER EXPRESS OR IMPLIED, WRITTEN OR ORAL, STATUTORY OR OTHERWISE, RELATED TO THE INFORMATION, INCLUDING BUT NOT LIMITED TO ITS CONDITION, QUALITY, PERFORMANCE, MERCHANTABILITY OR FITNESS FOR PURPOSE**.** Microchip disclaims all liability arising from this information and its use. Use of Microchip devices in life support and/or safety applications is entirely at the buyer's risk, and the buyer agrees to defend, indemnify and hold harmless Microchip from any and all damages, claims, suits, or expenses resulting from such use. No licenses are conveyed, implicitly or otherwise, under any Microchip intellectual property rights.

## **OUALITY MANAGEMENT SYSTEM CERTIFIED BY DNV**  $=$  ISO/TS 16949:2002  $=$

#### **Trademarks**

The Microchip name and logo, the Microchip logo, Accuron, dsPIC, KEELOQ, KEELOQ logo, microID, MPLAB, PIC, PICmicro, PICSTART, PRO MATE, rfPIC and SmartShunt are registered trademarks of Microchip Technology Incorporated in the U.S.A. and other countries.

AmpLab, FilterLab, Linear Active Thermistor, Migratable Memory, MXDEV, MXLAB, SEEVAL, SmartSensor and The Embedded Control Solutions Company are registered trademarks of Microchip Technology Incorporated in the U.S.A.

Analog-for-the-Digital Age, Application Maestro, CodeGuard, dsPICDEM, dsPICDEM.net, dsPICworks, dsSPEAK, ECAN, ECONOMONITOR, FanSense, FlexROM, fuzzyLAB, In-Circuit Serial Programming, ICSP, ICEPIC, Mindi, MiWi, MPASM, MPLAB Certified logo, MPLIB, MPLINK, PICkit, PICDEM, PICDEM.net, PICLAB, PICtail, PowerCal, PowerInfo, PowerMate, PowerTool, REAL ICE, rfLAB, Select Mode, Smart Serial, SmartTel, Total Endurance, UNI/O, WiperLock and ZENA are trademarks of Microchip Technology Incorporated in the U.S.A. and other countries.

SQTP is a service mark of Microchip Technology Incorporated in the U.S.A.

All other trademarks mentioned herein are property of their respective companies.

© 2007, Microchip Technology Incorporated, Printed in the U.S.A., All Rights Reserved.

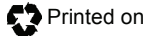

Printed on recycled paper.

*Microchip received ISO/TS-16949:2002 certification for its worldwide headquarters, design and wafer fabrication facilities in Chandler and Tempe, Arizona; Gresham, Oregon and design centers in California and India. The Company's quality system processes and procedures<br>are for its PIC® MCUs and dsPIC® DSCs, KEELoQ® code hopping devices, Serial EEPROMs, microperipherals, nonvolatile memory and analog products. In addition, Microchipís quality system for the design and manufacture of development systems is ISO 9001:2000 certified.*

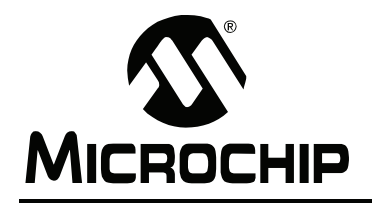

## **WORLDWIDE SALES AND SERVICE**

#### **AMERICAS**

**Corporate Office** 2355 West Chandler Blvd. Chandler, AZ 85224-6199 Tel: 480-792-7200 Fax: 480-792-7277 Technical Support: http://support.microchip.com Web Address: www.microchip.com

**Atlanta** Duluth, GA Tel: 678-957-9614 Fax: 678-957-1455

**Boston** Westborough, MA Tel: 774-760-0087 Fax: 774-760-0088

**Chicago** Itasca, IL Tel: 630-285-0071 Fax: 630-285-0075

**Dallas** Addison, TX Tel: 972-818-7423 Fax: 972-818-2924

**Detroit** Farmington Hills, MI Tel: 248-538-2250 Fax: 248-538-2260

**Kokomo** Kokomo, IN Tel: 765-864-8360 Fax: 765-864-8387

**Los Angeles** Mission Viejo, CA Tel: 949-462-9523 Fax: 949-462-9608

**Santa Clara** Santa Clara, CA Tel: 408-961-6444 Fax: 408-961-6445

**Toronto** Mississauga, Ontario, Canada Tel: 905-673-0699 Fax: 905-673-6509

#### **ASIA/PACIFIC**

**Asia Pacific Office** Suites 3707-14, 37th Floor Tower 6, The Gateway Harbour City, Kowloon Hong Kong Tel: 852-2401-1200 Fax: 852-2401-3431

**Australia - Sydney** Tel: 61-2-9868-6733 Fax: 61-2-9868-6755

**China - Beijing** Tel: 86-10-8528-2100 Fax: 86-10-8528-2104

**China - Chengdu** Tel: 86-28-8665-5511 Fax: 86-28-8665-7889

**China - Fuzhou** Tel: 86-591-8750-3506 Fax: 86-591-8750-3521

**China - Hong Kong SAR** Tel: 852-2401-1200 Fax: 852-2401-3431

**China - Nanjing** Tel: 86-25-8473-2460

Fax: 86-25-8473-2470 **China - Qingdao** Tel: 86-532-8502-7355 Fax: 86-532-8502-7205

**China - Shanghai** Tel: 86-21-5407-5533 Fax: 86-21-5407-5066

**China - Shenyang** Tel: 86-24-2334-2829 Fax: 86-24-2334-2393

**China - Shenzhen** Tel: 86-755-8203-2660 Fax: 86-755-8203-1760

**China - Shunde** Tel: 86-757-2839-5507 Fax: 86-757-2839-5571

**China - Wuhan** Tel: 86-27-5980-5300 Fax: 86-27-5980-5118

**China - Xian** Tel: 86-29-8833-7252 Fax: 86-29-8833-7256

#### **ASIA/PACIFIC**

**India - Bangalore** Tel: 91-80-4182-8400 Fax: 91-80-4182-8422

**India - New Delhi** Tel: 91-11-4160-8631 Fax: 91-11-4160-8632

**India - Pune** Tel: 91-20-2566-1512 Fax: 91-20-2566-1513

**Japan - Yokohama** Tel: 81-45-471- 6166 Fax: 81-45-471-6122

**Korea - Daegu** Tel: 82-53-744-4301 Fax: 82-53-744-4302

**Korea - Seoul** Tel: 82-2-554-7200 Fax: 82-2-558-5932 or 82-2-558-5934

**Malaysia - Kuala Lumpur** Tel: 60-3-6201-9857 Fax: 60-3-6201-9859

**Malaysia - Penang** Tel: 60-4-227-8870 Fax: 60-4-227-4068

**Philippines - Manila** Tel: 63-2-634-9065 Fax: 63-2-634-9069

**Singapore** Tel: 65-6334-8870 Fax: 65-6334-8850

**Taiwan - Hsin Chu** Tel: 886-3-572-9526 Fax: 886-3-572-6459

**Taiwan - Kaohsiung** Tel: 886-7-536-4818 Fax: 886-7-536-4803

**Taiwan - Taipei** Tel: 886-2-2500-6610 Fax: 886-2-2508-0102

**Thailand - Bangkok** Tel: 66-2-694-1351 Fax: 66-2-694-1350

#### **EUROPE**

**Austria - Wels** Tel: 43-7242-2244-39 Fax: 43-7242-2244-393 **Denmark - Copenhagen** Tel: 45-4450-2828 Fax: 45-4485-2829

**France - Paris** Tel: 33-1-69-53-63-20 Fax: 33-1-69-30-90-79

**Germany - Munich** Tel: 49-89-627-144-0 Fax: 49-89-627-144-44

**Italy - Milan**  Tel: 39-0331-742611 Fax: 39-0331-466781

**Netherlands - Drunen** Tel: 31-416-690399 Fax: 31-416-690340

**Spain - Madrid** Tel: 34-91-708-08-90 Fax: 34-91-708-08-91

**UK - Wokingham** Tel: 44-118-921-5869 Fax: 44-118-921-5820

10/05/07